- 1. ダウンロードしたファイルを実行します。
- 2. 「認証プログラム番号」を入力し「チェック」をクリックします。
- 3. 「実行パスワード」を入力し「チェック」をクリックします。

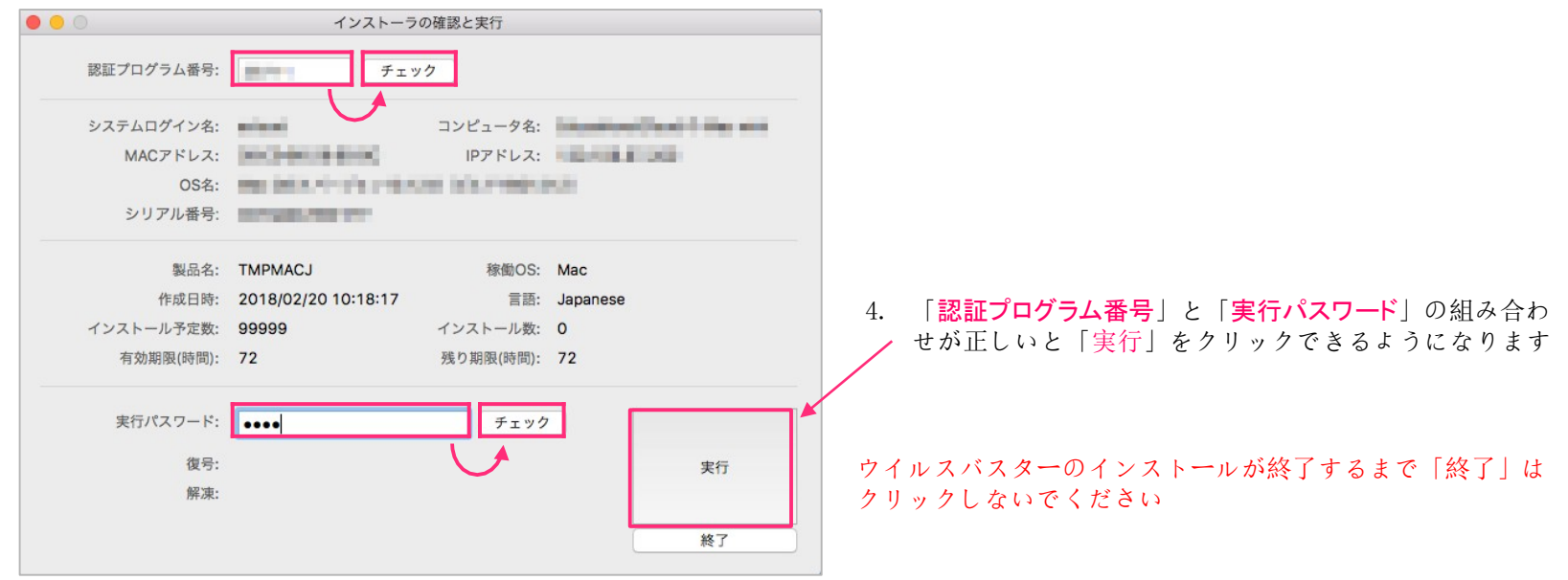

macOS10.12 (Sierra) 以降を使用している場合、インストーラーは「右クリック(副クリック)」から「開く」を選択してください 「右クリック(副クリック)」から「開く」の手順でないと先に進めません

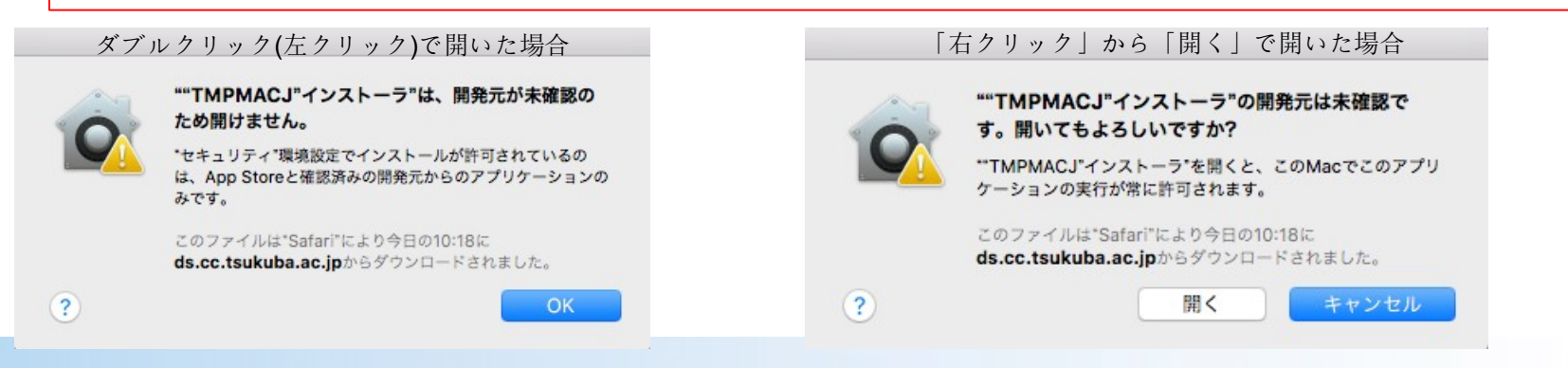

5. 「続ける」や「インストール」をクリックしインストールを進めます

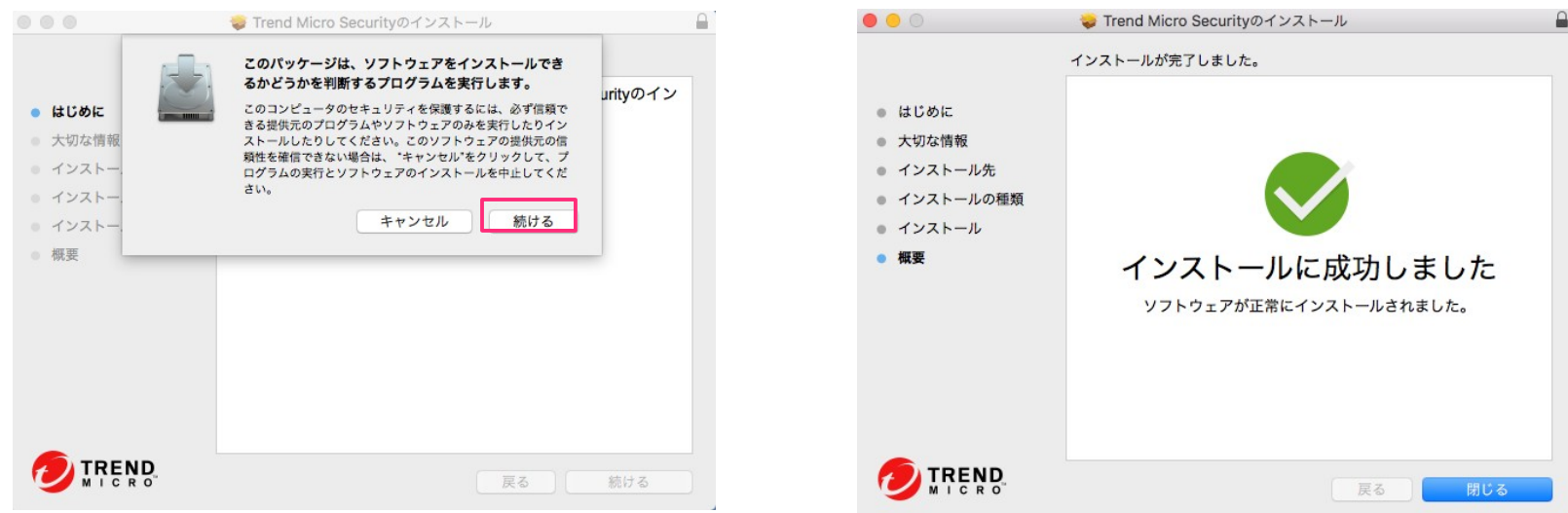

macOS 10.13 (High Sierra) の場合、以下の画面が表示されることがあります。 表示されたときは「Open Security Preferences」をクリックし開発元 "Trend Micro, Inc" となっていることを確認して「許可」をクリックします。

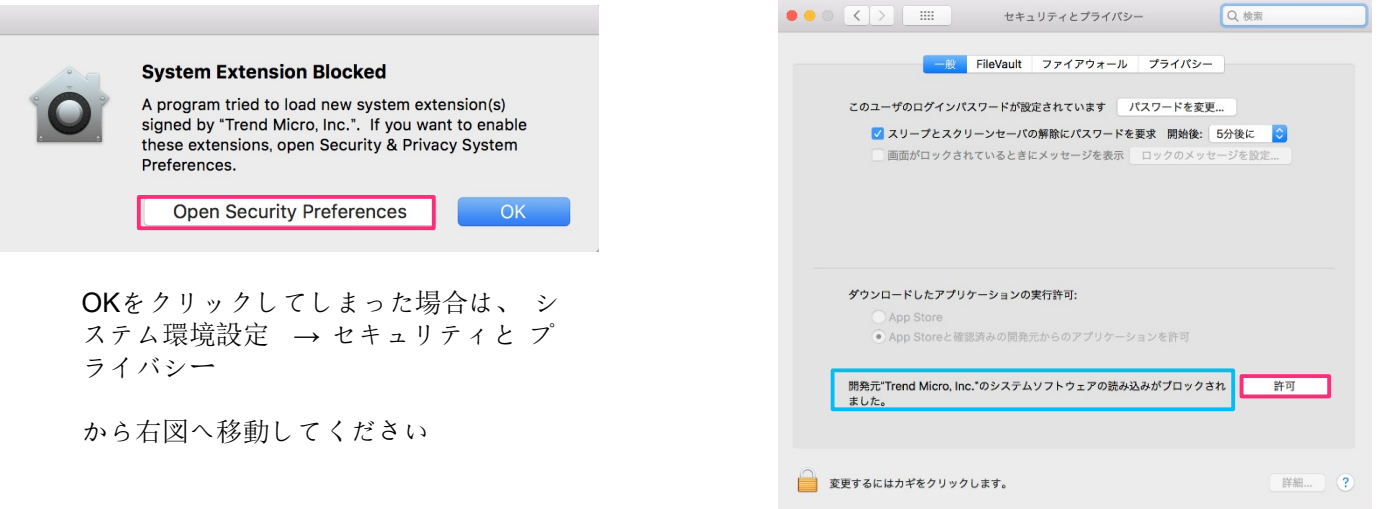

6. インストールが終了しました

7. メニューバーからウイルスバスターの状態を確認します。 「Trend Micro Security」を開きパターンファイルを更新します

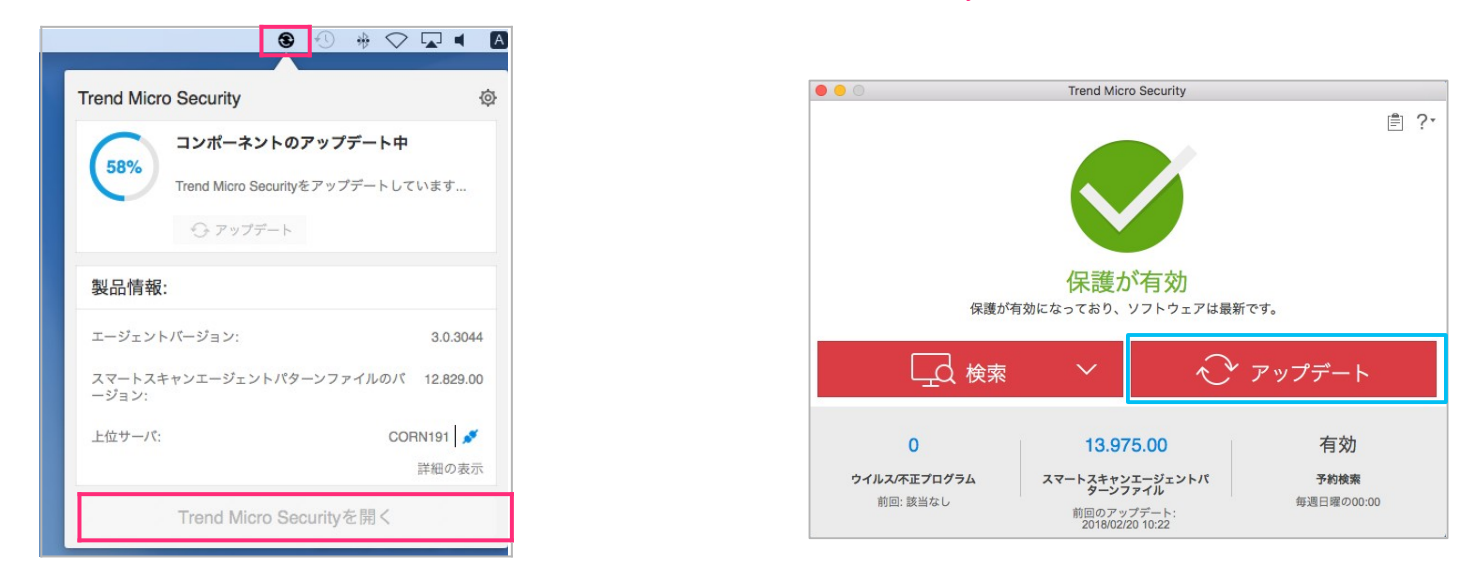

メニューバーにアイコンが表示されない場合は、PCを再起動してください。 アップデートが始まらない場合は、少し時間をおいてから再度試してください

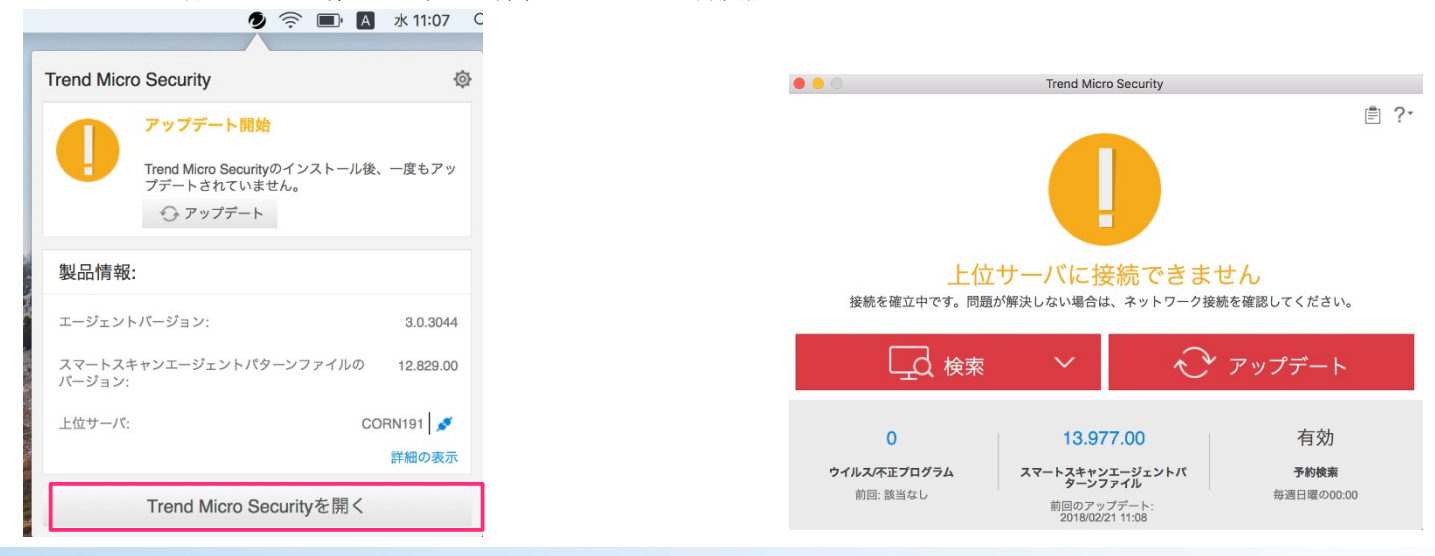